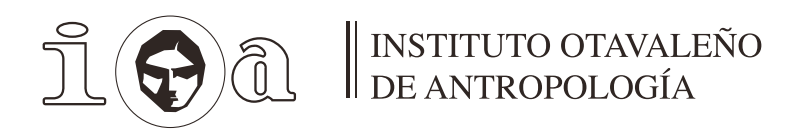

# MANUAL DE INSTRUCIONES PARA **ENVIOS POR EL SISTEMA OJS**

# **ÍNDICE**

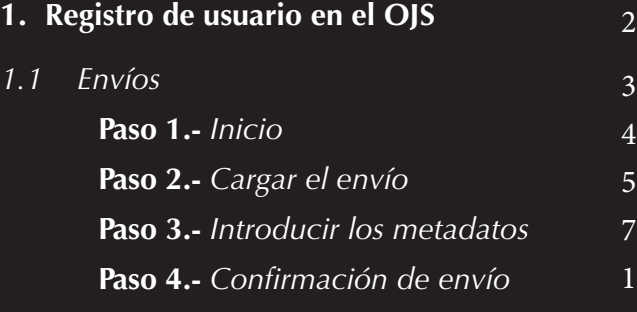

La Revista Sarance es una publicación bianual del Instituto Otavaleño de Antropología (IOA), que fue creada en 1975 como revista de divulgación científica en la rama de las Ciencias Sociales.

10

El presente manual tiene como objetivo facilitar el uso del sistema OJS para envíos de contribuciones por parte de los investigadores interesados.

Antes de enviar artículos, recomendamos leer cuidadosamente las políticas de privacidad y condiciones que maneja la revista que se pueden encontrar en la página web.

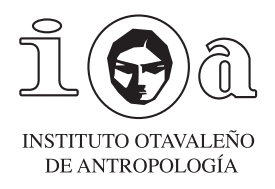

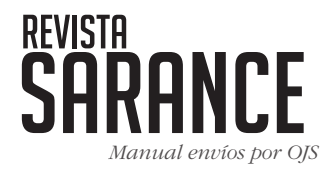

# **1.- REGISTRO DE USUARIO EN EL OJS**

Para enviar un artículo mediante OJS a la Revista Sarance, ingrese al sistema con su Usuario y Contraseña. En caso de no contar con un usuario, presione la opción Registrarse, como se muestra en la imagen a continuación:

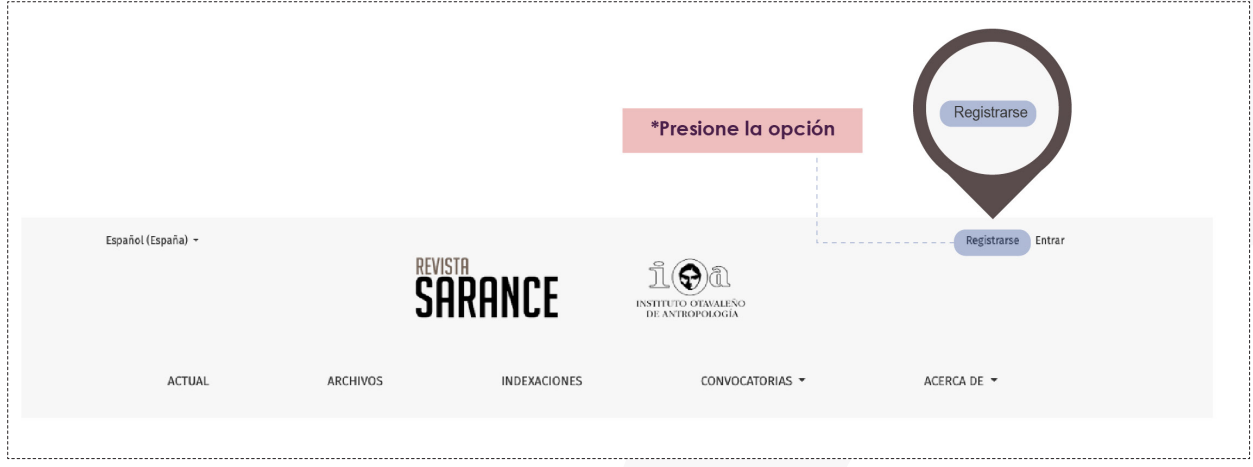

**Figura 1:** Registro de Usuario.

Después, complete todos los casilleros vacíos con sus datos personales, valide las 3 opciones de **Política de Privacidad** y pulse **Registrarse.**

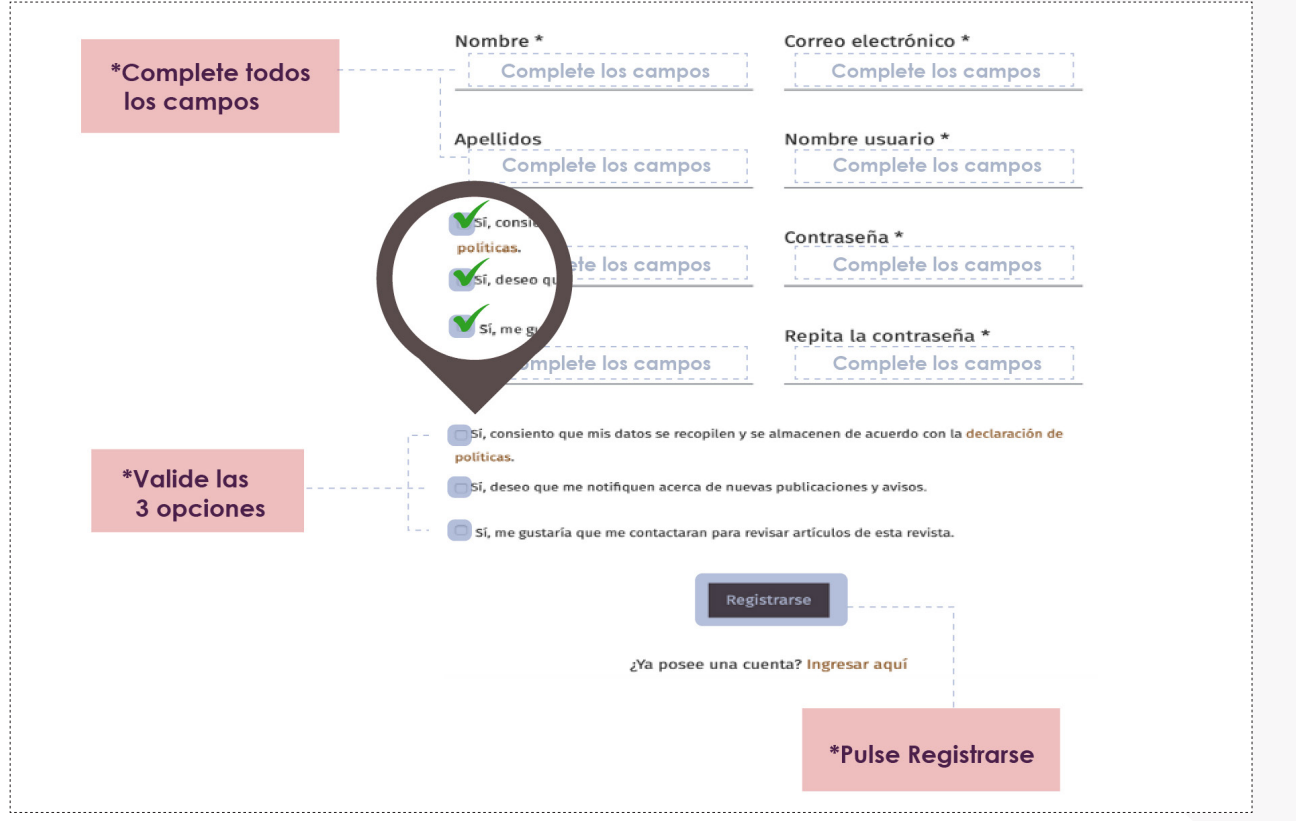

**Figura 2:** Registro de Usuario.

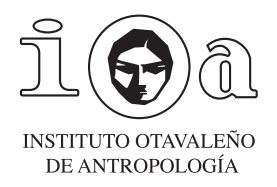

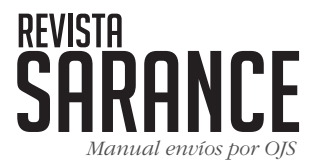

Luego de completar el registro, usted puede ingresar con su **Usuario y Contraseña**, como se ilustra a continuación:

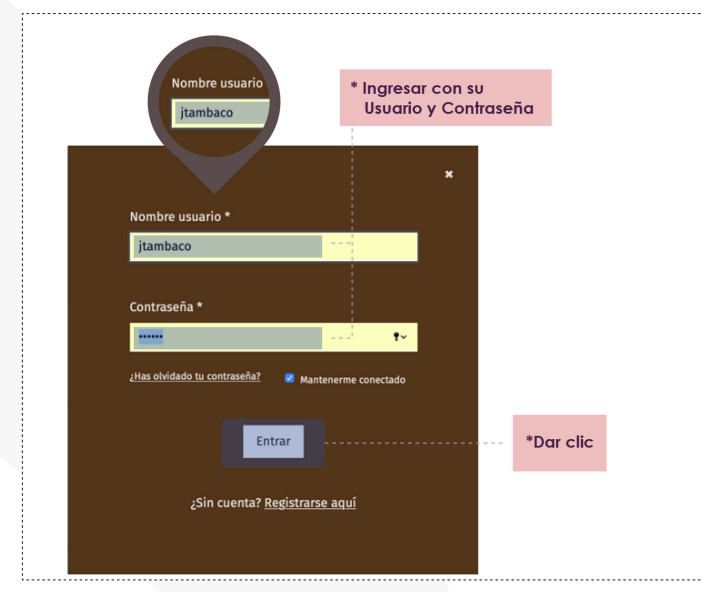

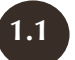

# **1.1 ENVÍOS**

Una vez realizado el registro y con el usuario activo ubicado en la parte superior derecha, usted está habilitado para enviar sus contribuciones. Para ello, presionar en **Realizar un nuevo envío**, como se indica a continuación:

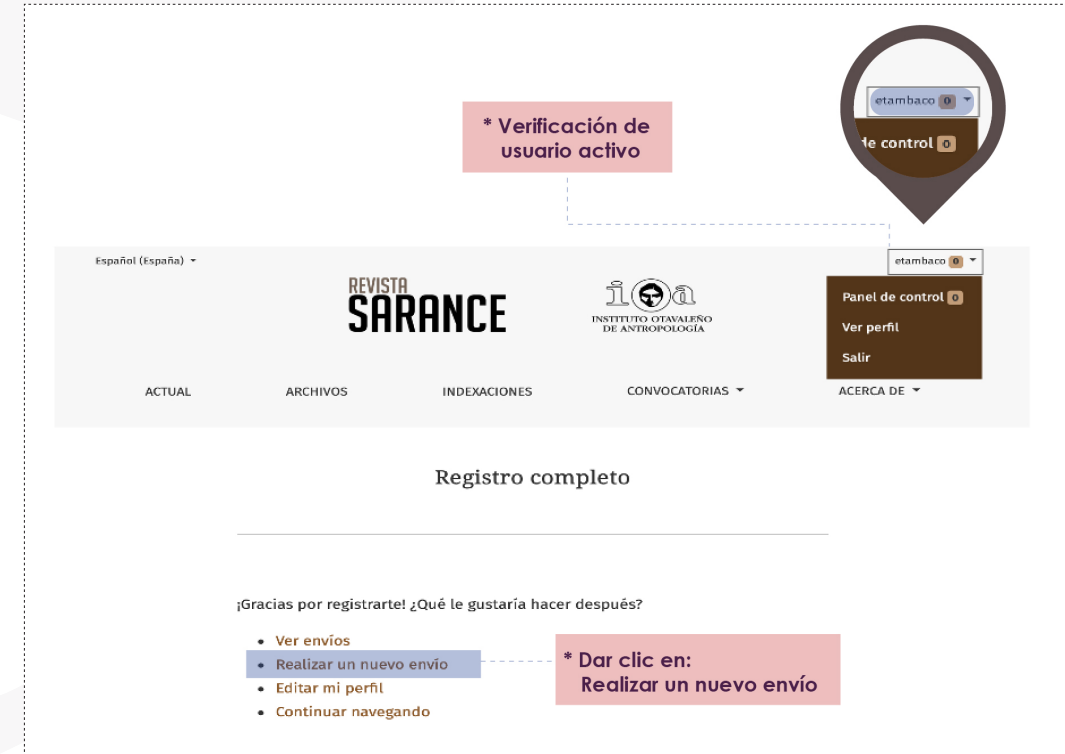

**Figura 4:** Envío de artículo.

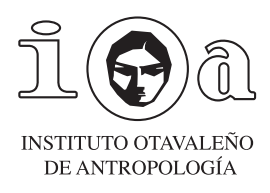

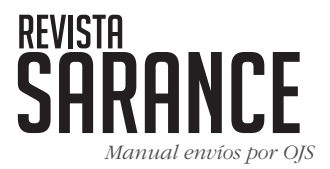

#### PASO 1.- **INICIO**

Un primer paso en el proceso de envío corresponde a completar la información en cada uno de los campos que se muestran a continuación, seleccionando la información entre las opciones disponibles:

- a) **Idioma de envío:** Seleccione el idioma principal del envío, puede ser español o inglés.
- b) **Sección:** Tipo de propuesta enviada. Seleccionar una de las opciones que tiene la revista y elegir una de ellas (artículos, ensayos, transcripciones, traducciones, etc.)
- c) **Requisitos de envío:** Seleccionar los casilleros de los requisitos cumplidos. Si alguno de los requisitos no se cumple no podrá continuar el proceso de envío.

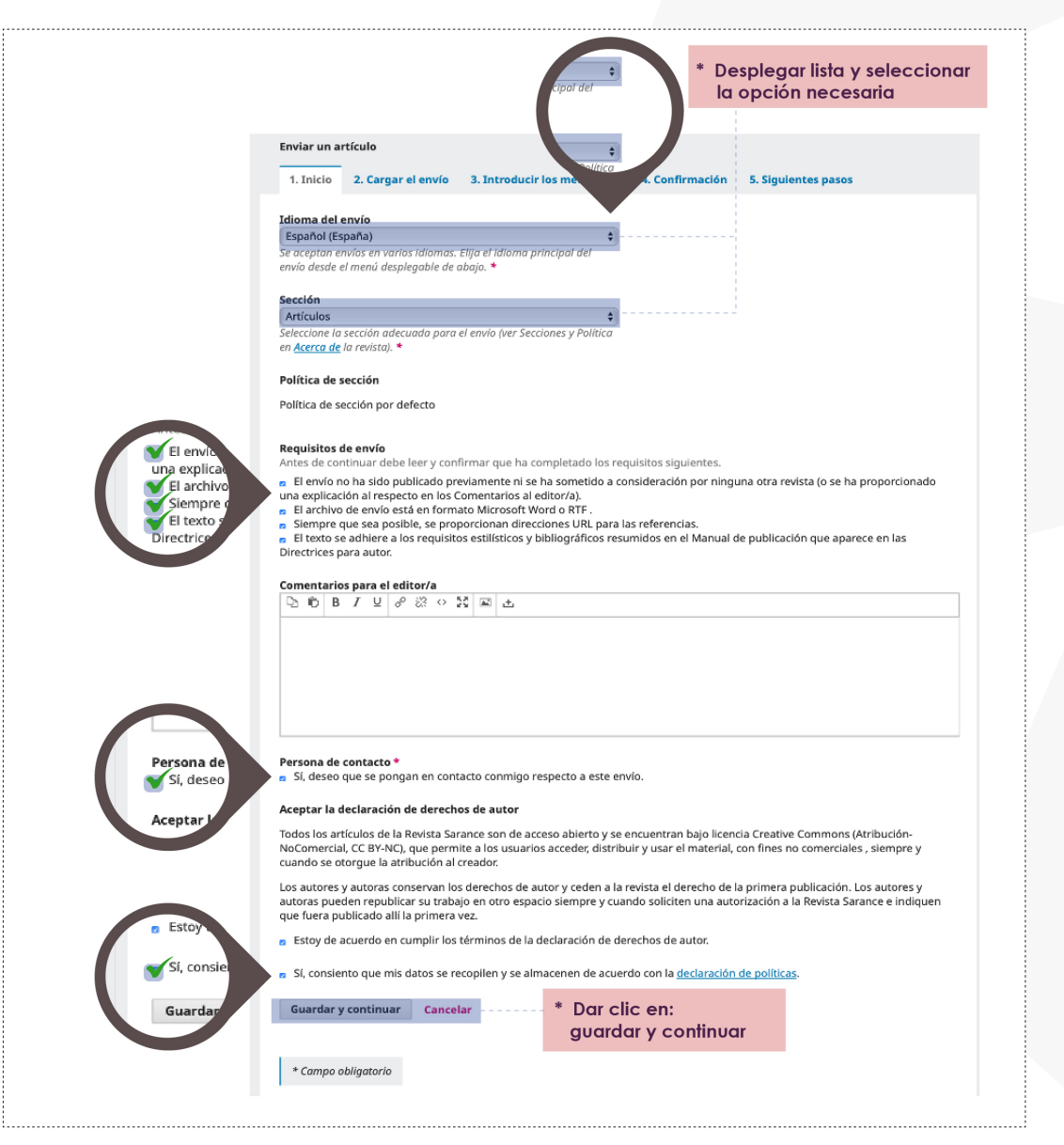

**Figura 5:** Inicio de llenado para enviar un artículo.

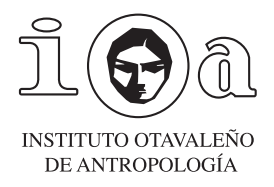

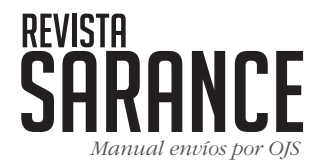

- d) **Comentarios para el editor/a:** este campo no debe ser llenado obligatoriamente, puede hacerlo si lo considera necesario.
- e) **Persona de contacto:** Seleccionar la opción de contacto principal. Campo obligatorio.
- f) **Declaración de derechos de autor**: Revisar la política de derechos de autor y seleccionar el casillero.
- g) **Recopilación de datos:** Revisar la declaración de políticas y seleccionar el casillero. Campo obligatorio.
- h) Finalmente, dar clic en **Guardar y continuar.**

#### PASO 2.- **CARGAR EL ENVÍO**

El siguiente paso consiste en cargar el/los archivo(s) de su propuesta. La carga debe respetar los siguientes criterios:

- Un solo archivo de **hasta 15 MB** que contenga la propuesta en su integralidad.
- Varios archivos de **hasta de 15 MB** separando el documento por componentes distintos. Por ejemplo: texto, imágenes, tablas, etc.

Para cargar un archivo único deberá completar el siguiente proceso una única vez. Si usted precisa cargar varios archivos, deberá repetir el proceso por cada archivo que quiera subir.

#### **1) Sección componentes**

En esta sección, usted puede cargar los archivos que desee. Puede ser únicamente el archivo correspondiente a la propuesta integral, de **hasta 15 MB**, en formato Word. También puede ser una imagen, en formato JPG, o una tabla, en formato Excel. En el caso de que envíe archivos separados, no olvide indicar su título y, en el texto, señale claramente su ubicación.

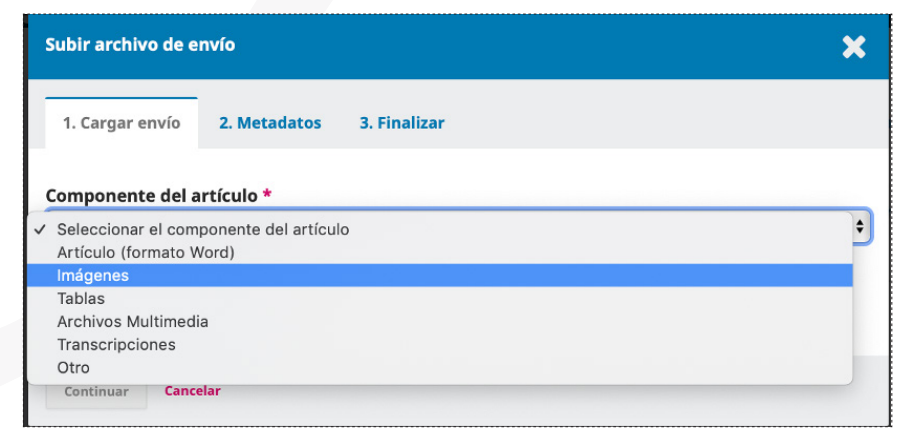

**Figura 6:** Elección tipo de componente a cargar.

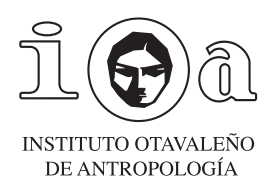

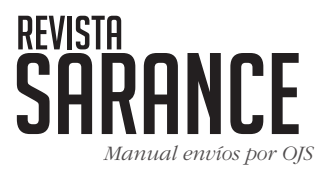

Verificar si el artículo se subió correctamente y luego presionar **Continuar.**

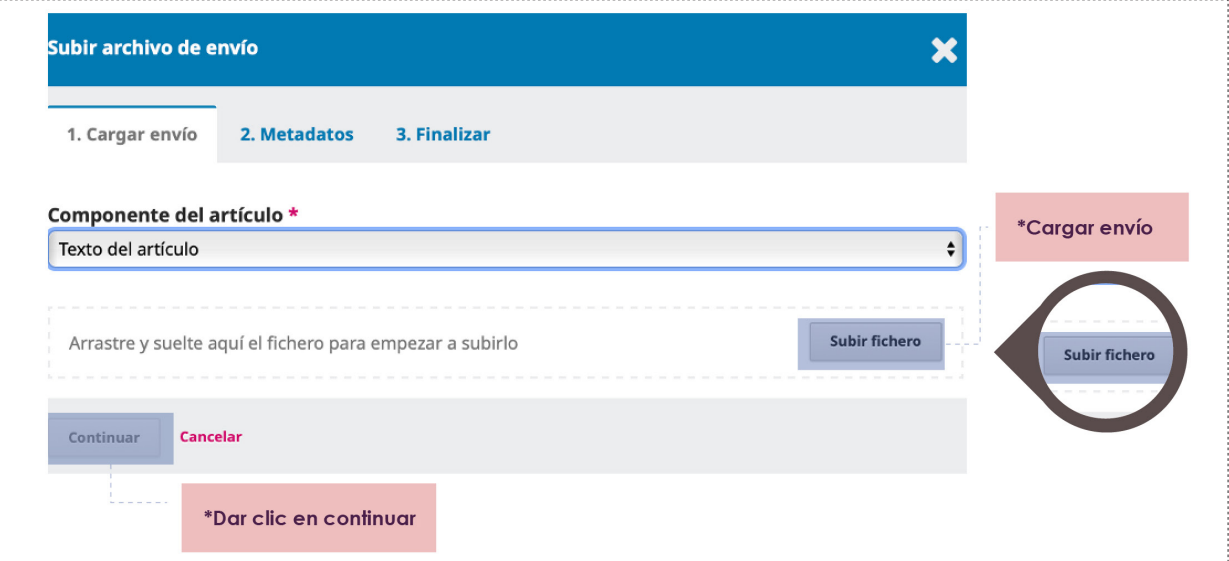

**Figura 7:** Carga del archivo.

## **2) Metadatos**

En esta sección, el autor puede verificar si el componente fue subido correctamente y modificar su título. Si se trata del texto del artículo, usar de preferencia un nombre de archivo bajo el siguiente formato: apellido\_fragmento de título\_fecha de envío (ejemplo: Guerrero\_identidades\_28092022). Si es una imagen, colocar la denominación que aparece en su texto (ejemplo: imagen 1). Si es una tabla, colocar la denominación que aparece en su texto (ejemplo: tabla 1). Luego, dar clic en **Continuar**.

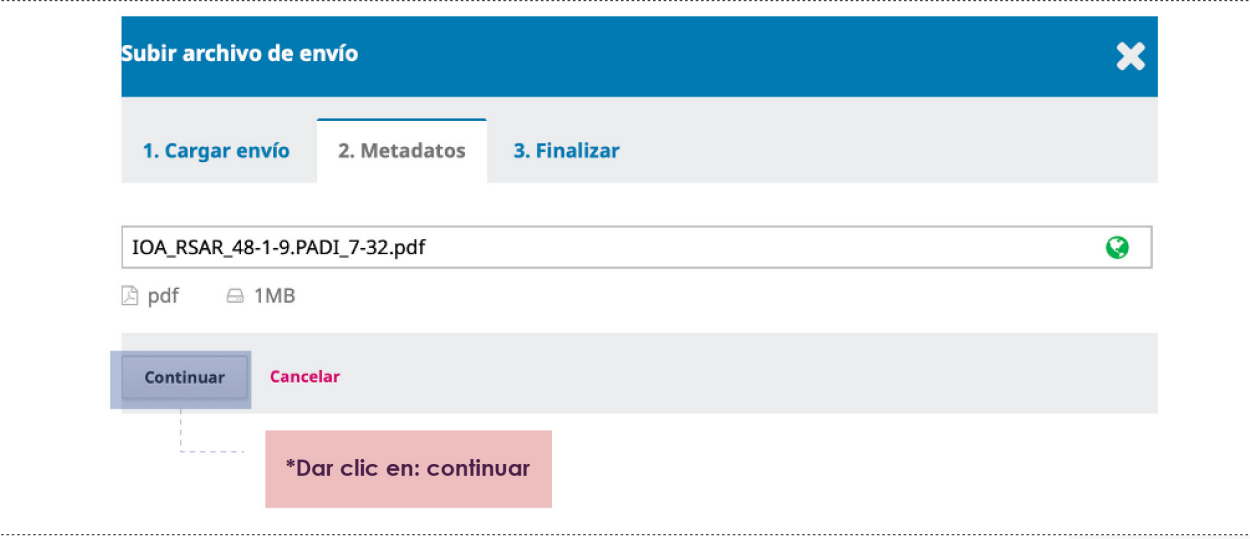

**Figura 8:** Modificación título de archivo

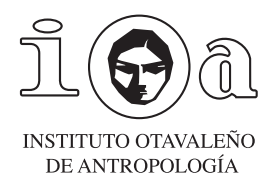

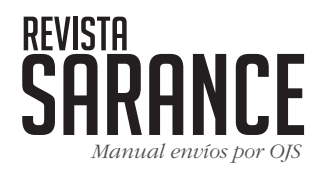

## **3) Finalizar**

Si usted logró subir un único archivo de **hasta 15 MB** que contiene la integralidad de su propuesta, puede usted finalizar este proceso dando clic en **Completar**. De esta forma se completa el proceso de carga de su propuesta.

Si usted subió un archivo y desea subir otro (imagen, tabla, etc.), deberá dar clic en **Enviar otro archivo** y repetirá el proceso desde la etapa 1. Usted repetirá este proceso tantas veces como precise para subir, uno por uno, los archivos que conforman su propuesta. Cuando todos los archivos fueren subidos, dé clic en **Completar** para finalizar el proceso de carga.

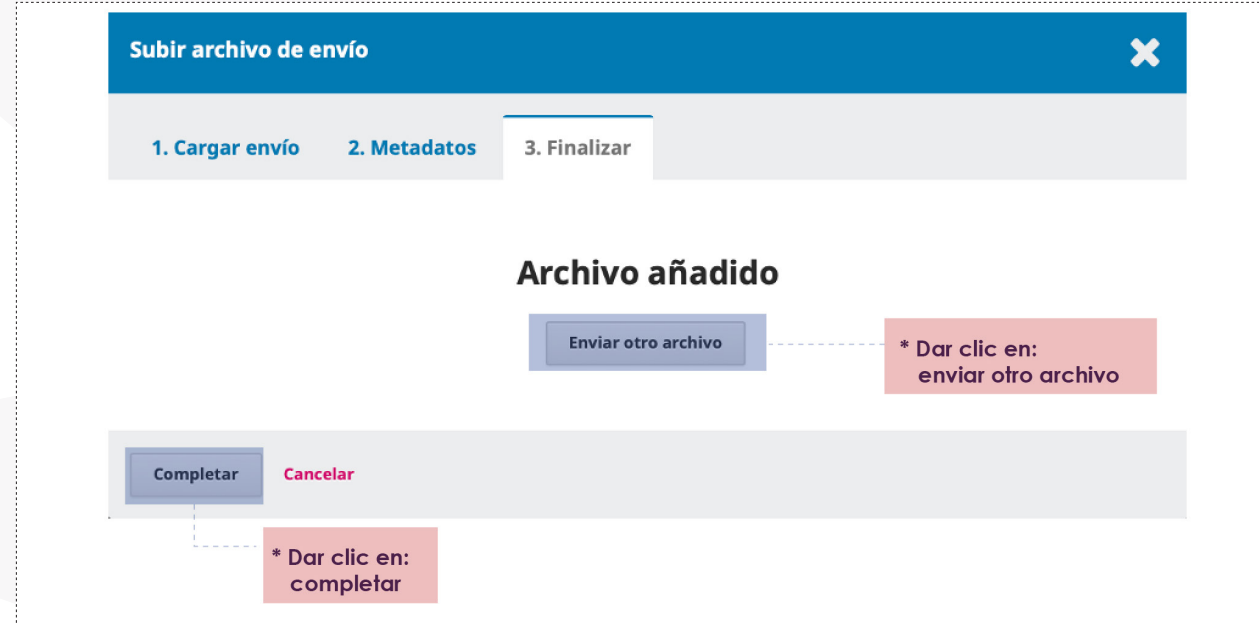

**Figura 9:** Carga de otro archivo de envío y/o finalización de la carga.

## PASO 3.- **INTRODUCIR LOS METADATOS**

El tercer paso consiste en colocar toda la información asociada al artículo y datos del autor/a que solicita la revista. Es indispensable que sea completada en español e inglés.

- a) **Título del artículo:** (español-inglés)
- b) **Resumen:** debe tener entre **250 y 300 palabras**.
- c) **Palabras clave:** tienen que ser **5 palabras** y deben tener relación con el título del artículo.

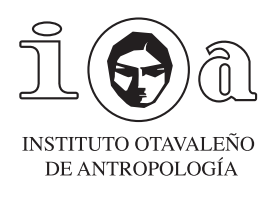

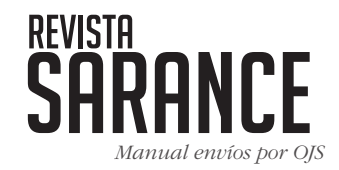

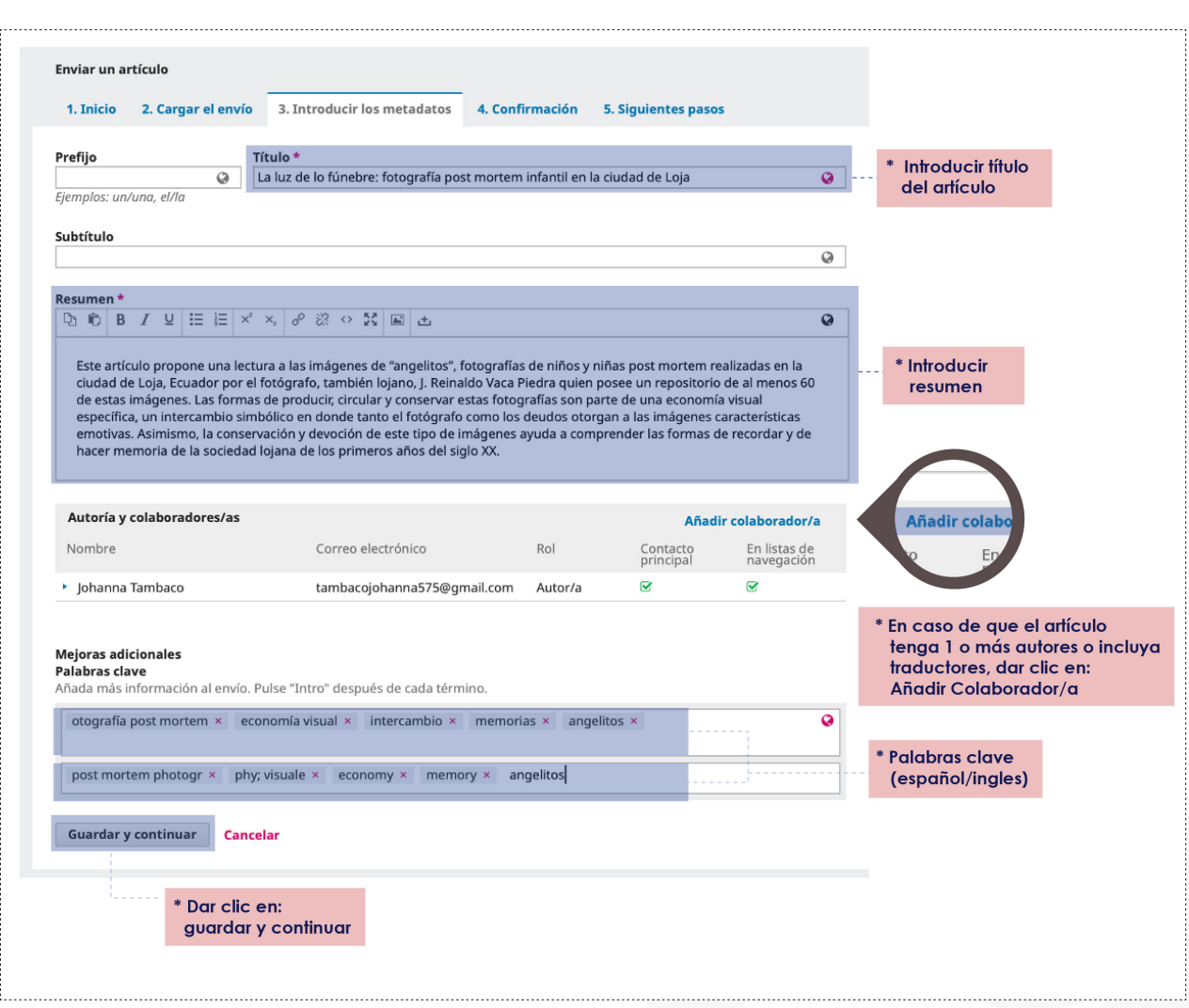

**Figura 10:** Introducir los metadatos de autor/res.

#### d) **Lista de autoría de colaboradores/as:**

Agregar toda la información académica del/los autor/es. En caso de que el artículo tenga 1 o más autores o incluya traductores, dar clic en **Añadir Colaborador/a** y repetir el mismo procedimiento.

#### **Campos obligatorios:**

- Nombres completos.
- País.
- Filiación institucional.
- - Código Orcid: Si no cuenta con un código, dirigirse a este link y crearlo: *https:// orcid.org*
- - Reseña biográfica: hasta **150 palabras**.

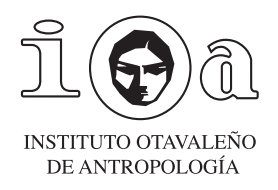

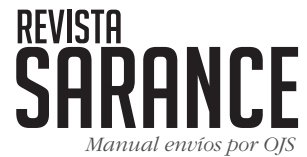

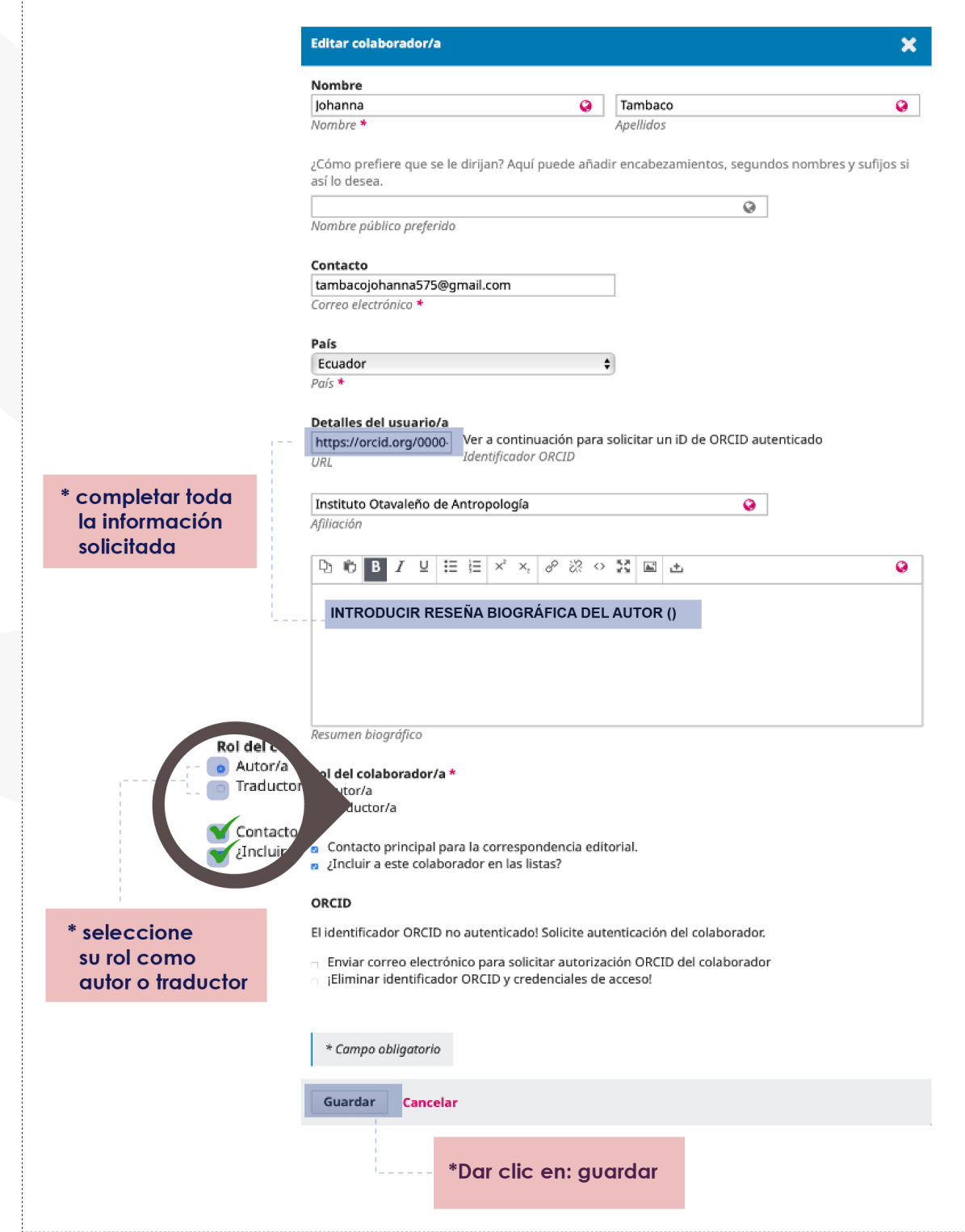

**Figura 11:** Autoría de colaboradores/as y traductores.

Cuando haya completado toda la información solicitada, dé clic en **Guardar**.

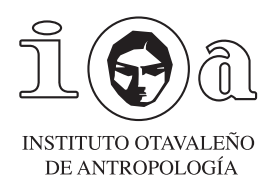

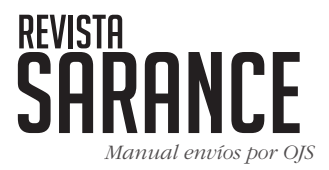

# PASO 4.- **CONFIRMACIÓN DE ENVÍO**

El cuarto paso consiste en la confirmación de envío del artículo. Si está seguro, dar clic en **Finalizar envío y Aceptar**, caso contrario usted puede regresar a verificar cada una de las etapas/pasos de envío que se introdujeron al inicio.

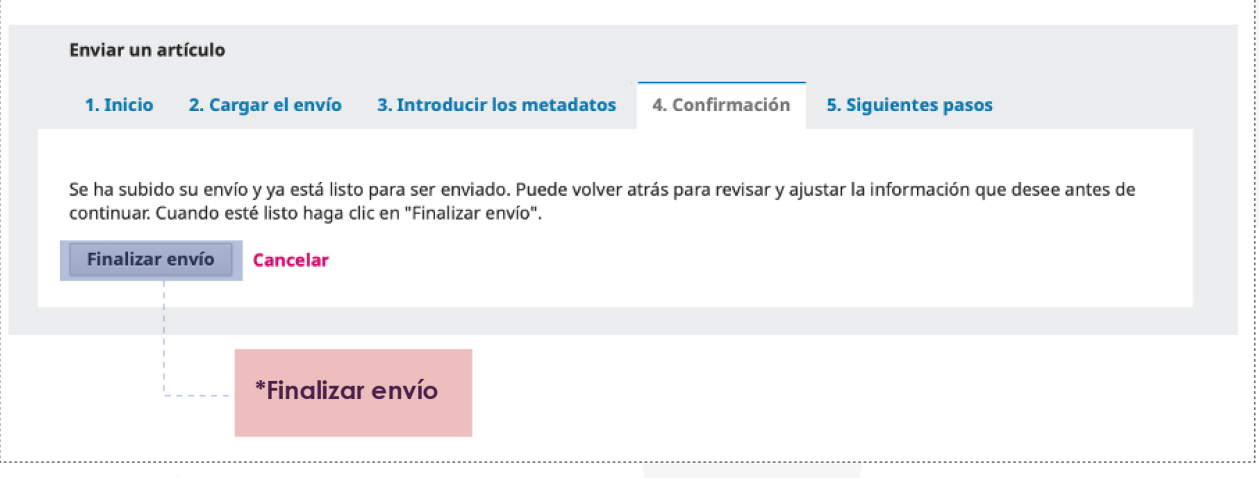

**Figura 12:** Confirmación de envío de artículo.

## PASO 5: **SIGUIENTES PASOS**

En el quinto paso, el sistema emitirá un mensaje de envío completo del artículo, como se muestra a continuación. Una vez finalizado el envío, usted puede revisarlo, crear un nuevo envío o volver a la navegación. En este caso, debe presionar la opción **Revisar este envío** para modificar o revisar el estado actual del artículo.

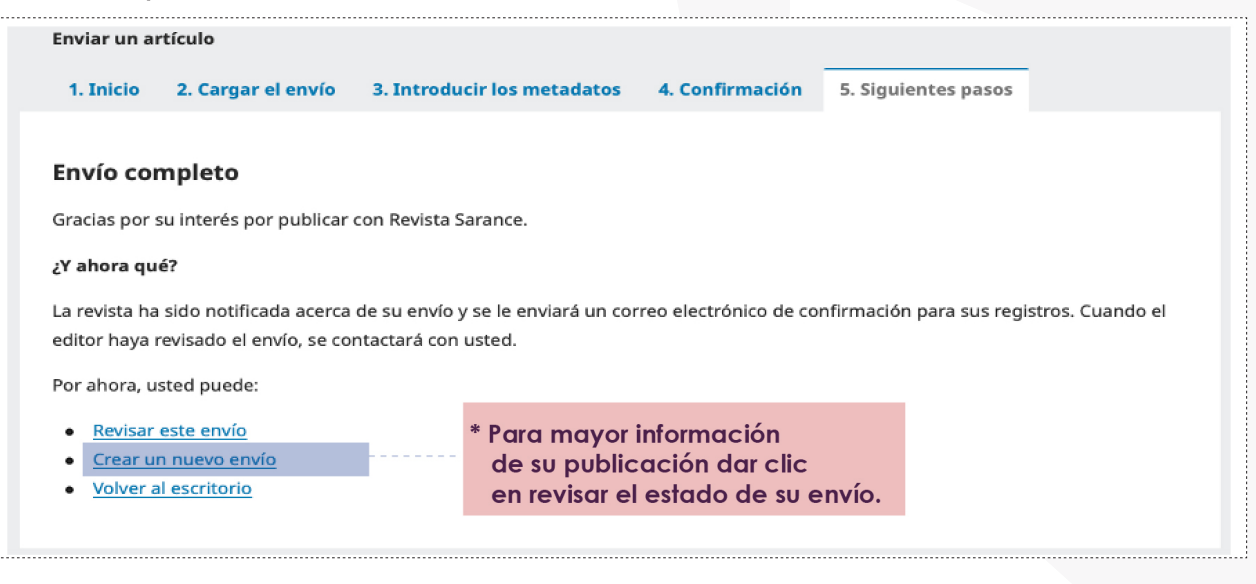

**Figura 13:** Siguientes pasos, envío completo.

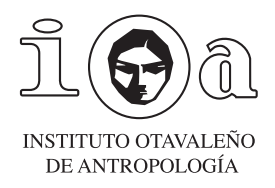

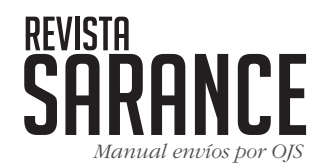

#### *FLUJO DE TRABAJO*

El flujo de trabajo muestra 4 etapas del estado en el que se encuentra el artículo enviado a la revista.

*Las etapas son las siguientes:*

- **Envío:** nos muestra que el artículo está a la espera de que la revista asigne revisores.
- **Revisión:** el artículo pasó a revisión por el comité de revisores quienes pueden enviar archivos a partir de los cuales el/la autor/a puede aportar correcciones a su trabajo.
- **Editorial:** una vez la revista haya revisado y validado las correcciones realizadas por el autor a su trabajo, el artículo pasa a revisión editorial.
- **Producción:** finalmente, el artículo pasa al proceso de maquetación y publicación por la revista Sarance.

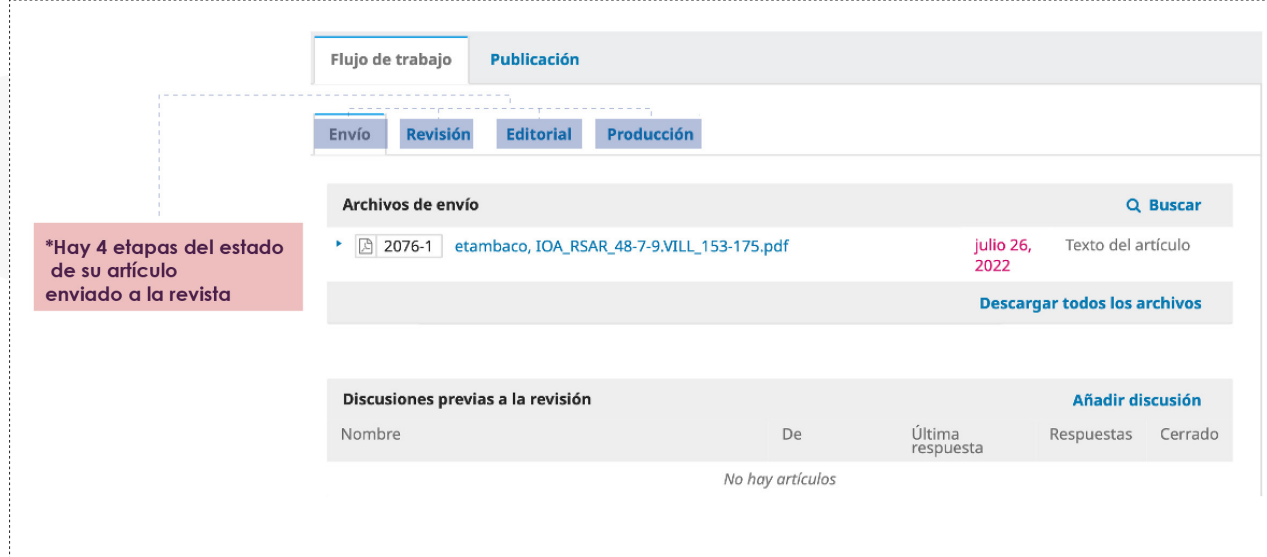

**Figura 14:** Flujo de trabajo y sus etapas.

**NOTA:** En caso de presentar problemas para enviar los trabajos a la revista Sarance del Instituto Otavaleño de Antropología (IOA), usted puede comunicarse con el equipo editor a través del correo: r*evistasarance@ioaotavalo.com.ec* y resolver las dudas/problemas que se presenten.